# $\blacksquare$ ビジネス Web  $\blacksquare$

## ビジネス Web サービスのご利用にあたっては、利用開始登録(初期設定)が必要となります。

【1】ビジネス Web サービス申込書のお客さま控え(薄ピンク色 A3 用紙) … 代表口座、「仮確認用パス ワード」が記載されています。

【2】ご利用開始のお知らせ(簡易書留にて郵送) …「仮ログインパスワード」が記載されています。 【3】トランザクション認証 カメラ付トークン (簡易書留にて郵送、右イメージご参照 約 8cm×5cm)

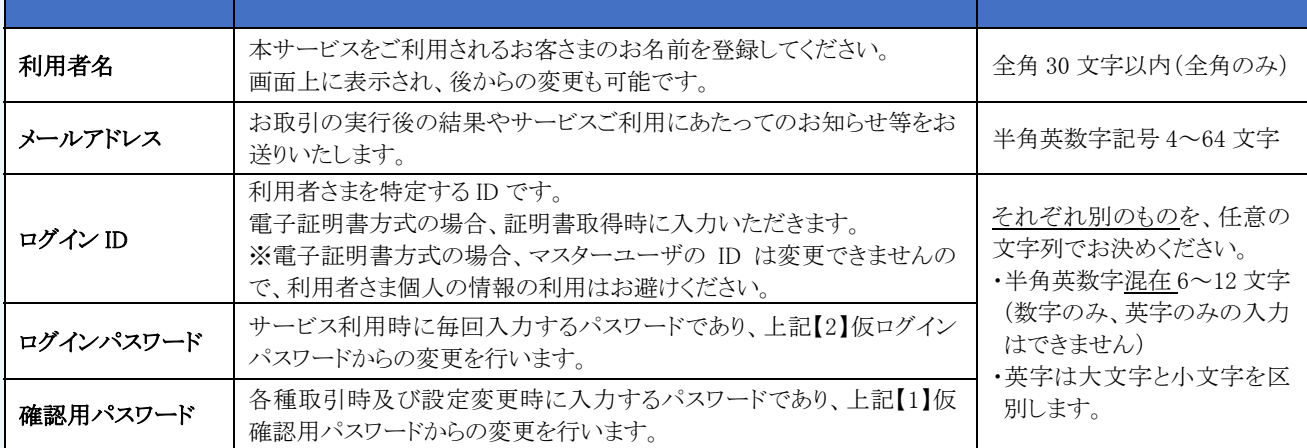

・登録したログイン ID、ログインパスワード、確認用パスワードはお忘れにならないようご注意ください。

・ログイン ID はパスワードとともに、お客さまがご本人であることを確認するための重要な情報です。第三者に推測されないた めに、生年月日・電話番号・貴社名等に関連した数字や文字の利用は避け、第三者に知られることのないよう厳重に管理し てください。

・当行からパスワードや暗証番号等の重要情報をおたずねすることは一切ございません。不審な電子メールや電話には十分 ご注意ください。

#### \*利用開始登録に必要な書類等を紛失されている場合は、それぞれ以下の再発行のお手続きが必要となります。 お手続き完了し、必要書類等が揃いましたら、次ページ以降の利用開始登録をお願いします。

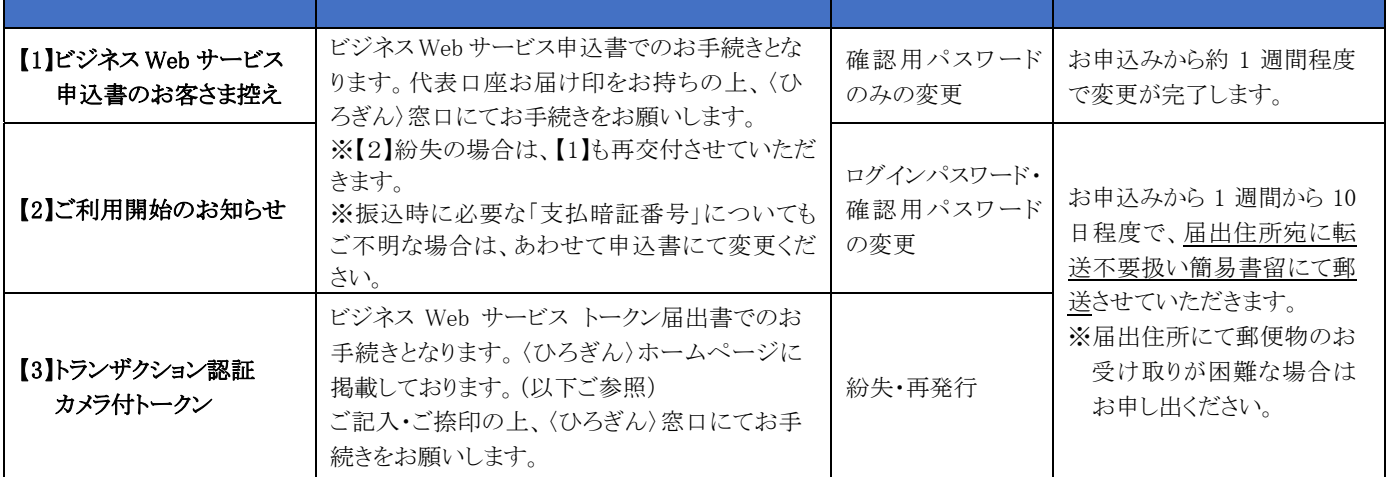

#### ■ビジネス Web サービス 各種依頼書の掲載場所

〈ひろぎん〉ホームページの「サービス内容」をクリック。

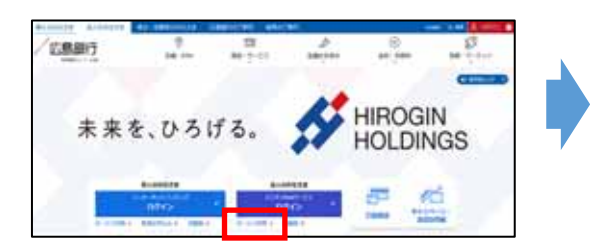

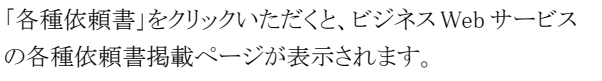

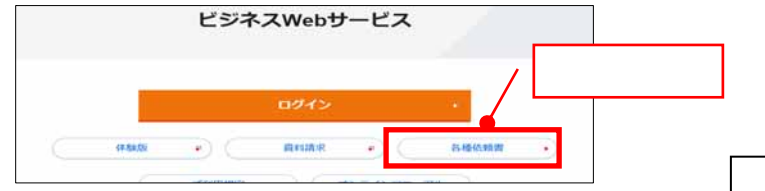

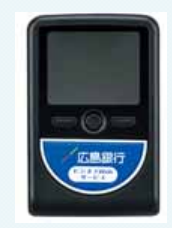

## ビジネス Web サービス 利用開始登録(初期設定)

今後ご利用になるパソコンにて操作をお願いします。

※Microsoft Edge、GoogleChrome で電子証明書の発行・更新を行う場合、ご利用パソコンに証明書発行アプリのインスト ールが必要となります。

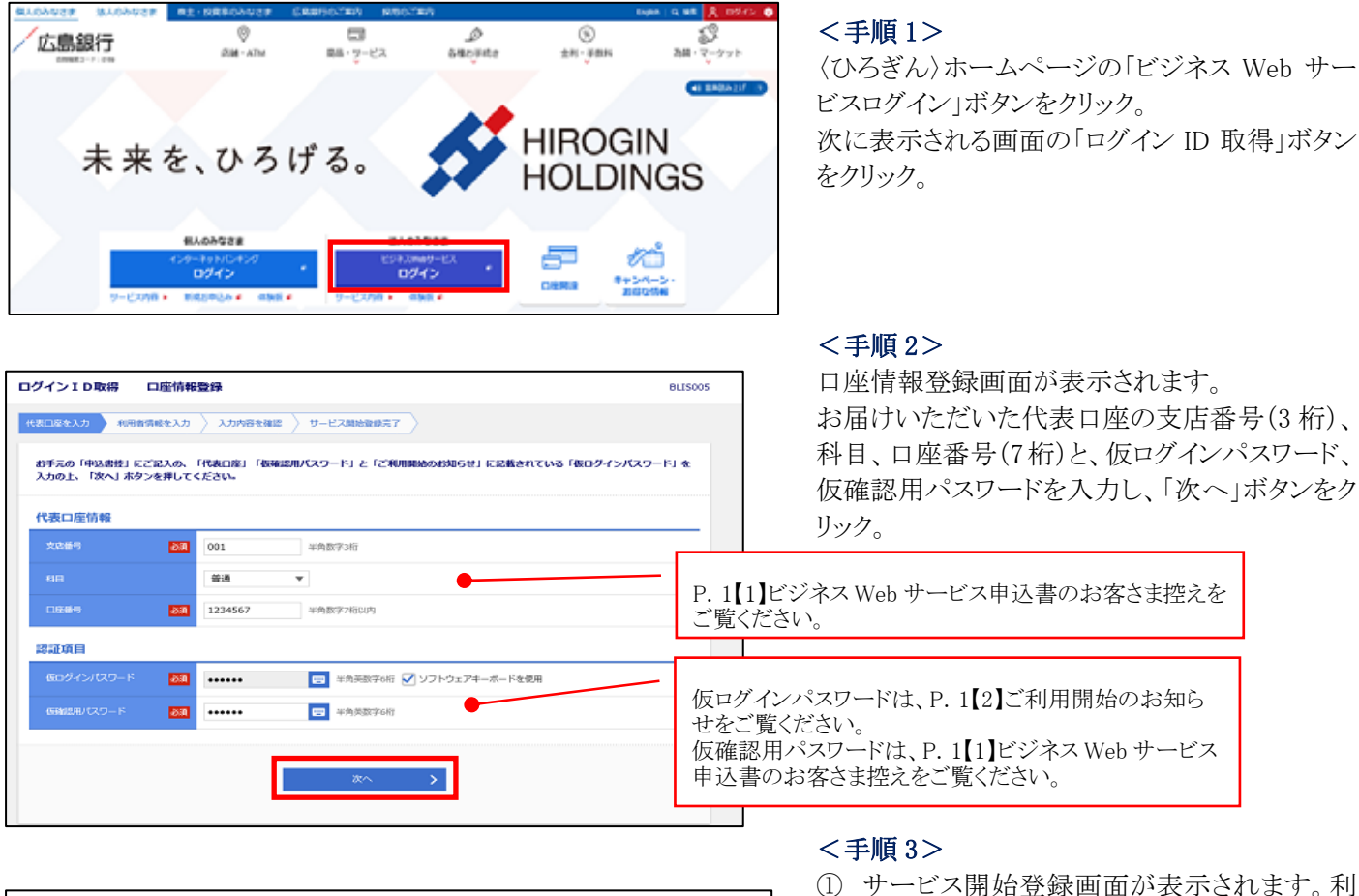

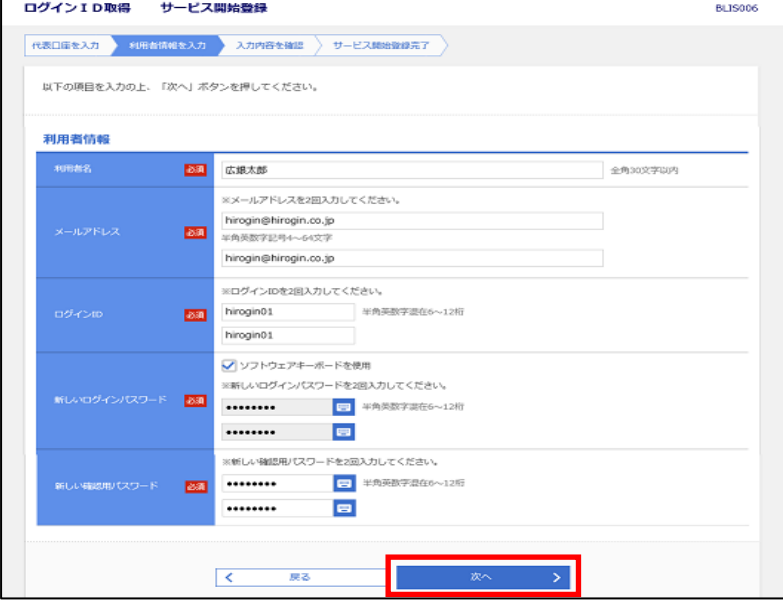

- ① サービス開始登録画面が表示されます。利 用者名、メールアドレス、ログイン ID、新しい ログインパスワード、新しい確認用パスワー ドを入力の上、「次へ」をクリック。 ※メールアドレス・ログイン ID・パスワードは確 認のため、それぞれ 2 回入力してください。
- ② 次に確認画面が表示されますので、内容を 確認の上、「登録」をクリック。
- ③ 登録結果画面が表示されます。 内容を確認の上、ID・パスワード方式の場合 は、「ログインへ」をクリックし、ログイン画面 にて登録したログイン ID とログインパスワー ドを入力し、「ログイン」をクリック。手順7へ お進みください。

電子証明書方式の場合は、「電子証明書発 行へ」をクリック。手順4へお進みください。 ※登録内容は忘れないよう大切に管理をお願 いします。

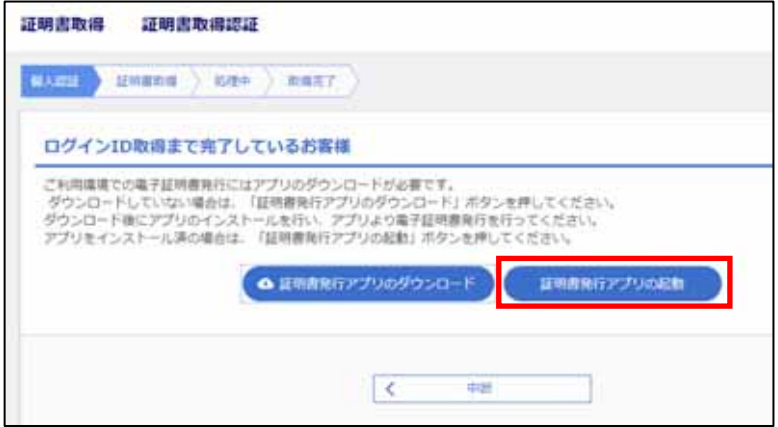

## <手順 4>

証明書取得認証画面が表示されますので、「証 明書発行アプリの起動」をクリック。

アプリをダウンロードしていない場合は、「証明 書発行アプリのダウンロード」よりダウンロードの 上、アプリより電子証明書発行を行ってくださ い。

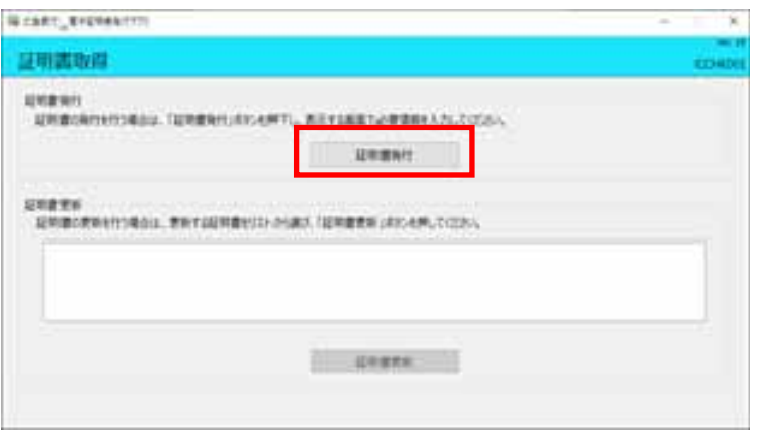

## <手順 5>

証明書取得画面が表示されますので 「証明書発行」をクリック。

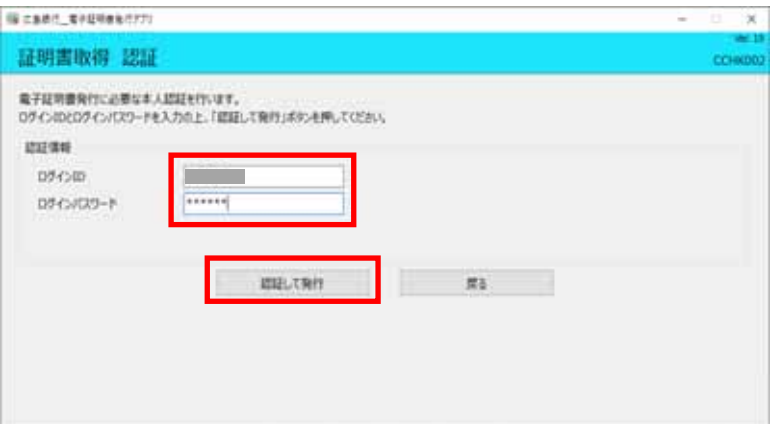

#### <手順 6>

証明書取得 認証画面が表示されますので 「ログインID」と「ログインパスワード」を入力 し、「認証して発行」をクリック。

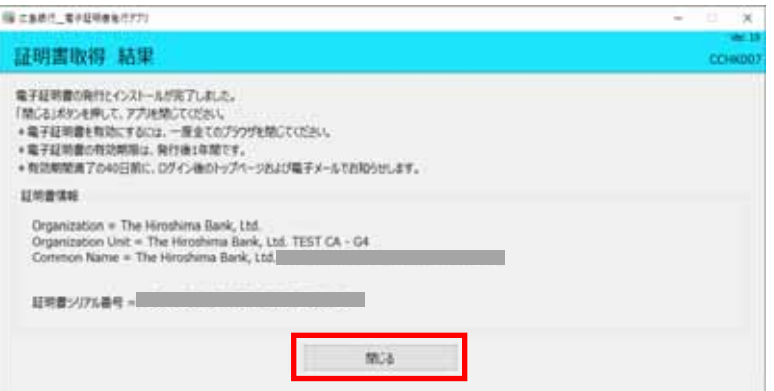

#### <手順 7>

電子証明書取得結果画面が表示されますの で、「閉じる」ボタンをクリック。

電子証明書を有効にするため、その他の開 いている全てのブラウザを閉じ、再度ブラウ ザを立ち上げ、ビジネスWebサービスにログ インしてください。

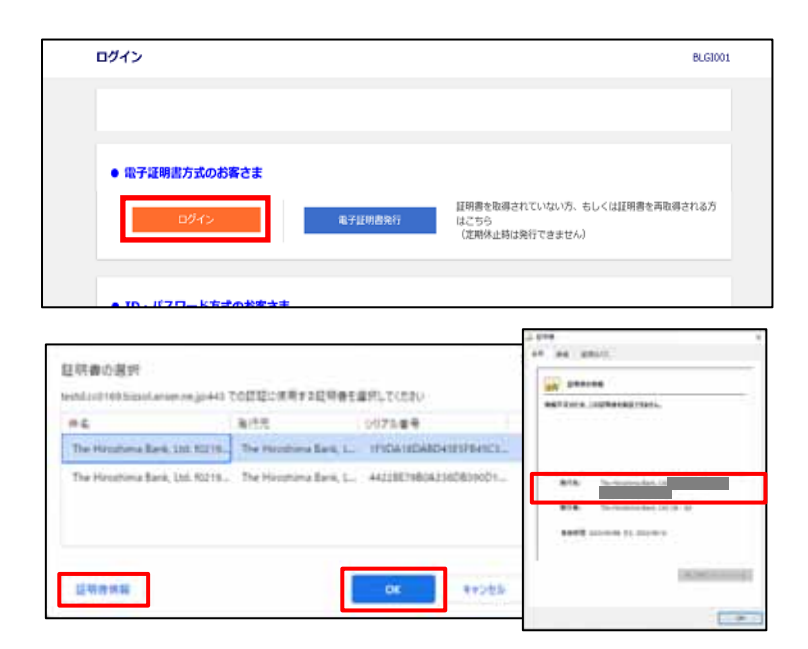

## <手順 8>

ログイン」をクリック。

## <手順 9>

電子証明書選択画面が表示されます。 ご自身のログインIDが表示されている 電子証明書を選択し、「OK」をクリック します。

※ログインIDは「The Hiroshima Bank, Ltd.」の後に表示されています

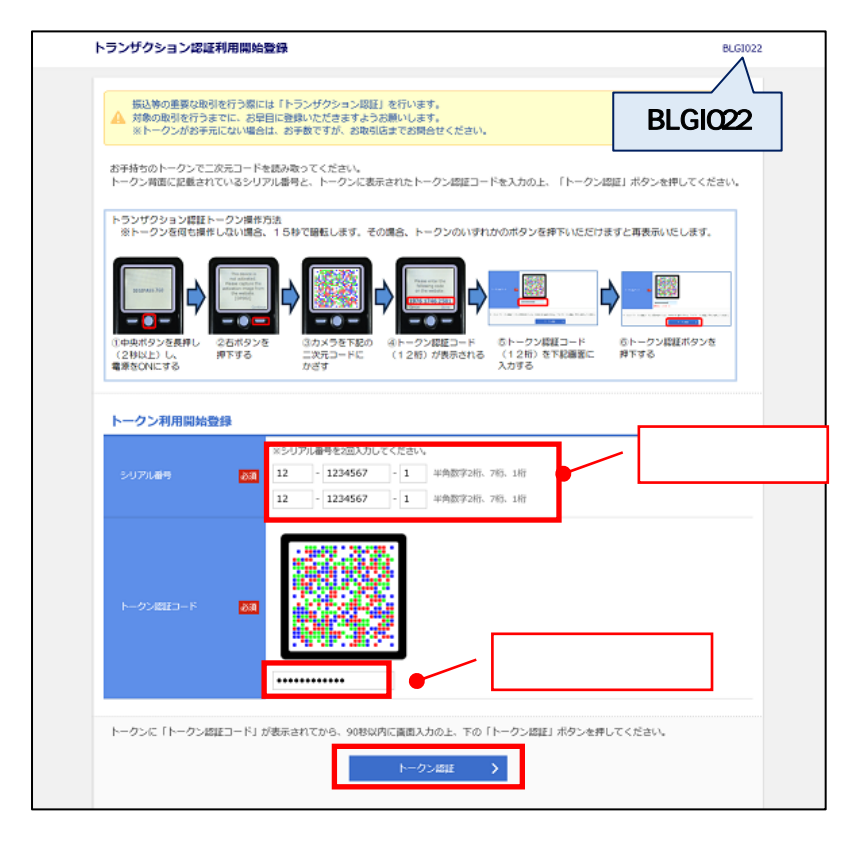

#### <手順 10>

トランザクション認証利用開始登録画面 (BLGI022)が表示されますので、トークンをご 用意いただき、トークン裏面のシリアル番号を 2回入力してください。

画面上部のトークン操作方法に従い、二次元 コードにトークンのカメラをかざし、ディスプレ イに表示されたトークン認証コードを入力の 上、「トークン認証」をクリック。

#### ◆トークンについて

振込等の重要な取引を行う際に、取引内容が通信の途中で不正な第三者に改ざんされていないことをトークンのディスプレイにてご 確認いただけるセキュリティ機能です。パソコンの画面上に表示される、取引内容を基に生成した二次元コードをトークンにより読み取 り、トークンに表示されるトランザクション認証番号を画面入力することにより認証します。 トークンのディスプレイの表示内容は十分ご確認の上、お取引をお願いします。

画面一番下の「トークン利用開始登録の省略」ボタンをクリックし、登録をスキップすることが可能です。次回以降のログイン時に改めて 登録画面が表示されますのでご登録ください。

※トークンを登録していない場合、都度指定方式の振込振替や総合振込・給与振込等のトランザクション認証に関連するメニューが 利用いただけませんのでご注意ください。

## <手順 11>

- ① 続いて、初回のトランザクション認証を行います。右下のトランザクション認証画面(BLGI023)が表示されたのを確認 し、トークンの右ボタン(Done)を押してください。
	- ※トークンのボタンは画面が変わっていることを確認しながら、ゆっくりと押してください。
	- ※トークン画面が変わるまで少しお時間がかかる場合がございます。なお、トークンの画面が薄暗くなった場合は右ボタンを 1 回押す と明るくなります。
- ② 画面〔DP007〕が表示されますので、 右ボタン(Yes)を押してください。

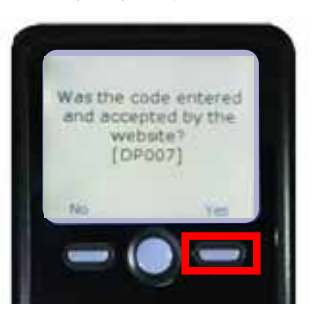

③ 画面〔DP008〕が表示されますので、 右ボタン(Continue)を押してください。 カメラが起動しますので、パソコン画面に 表示されている二次元コードにトークン のカメラをかざしてください。

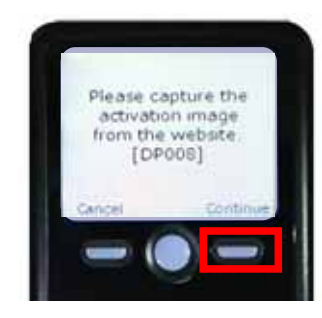

④ トランザクション認証番号が表示されま すので、パソコン画面に入力後、トーク ンの右ボタン(Done)を押してください。

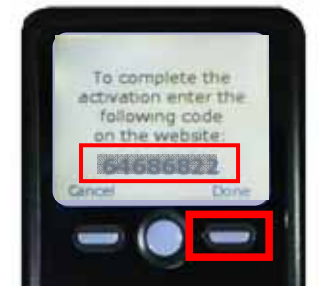

⑤ 画面〔DP011〕が表示されますので、 右ボタン(Yes)を押し、トークン画面に 「The device is activated.」が表示された ことをご確認ください。

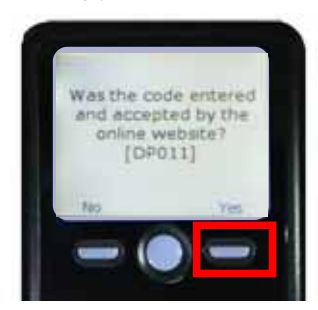

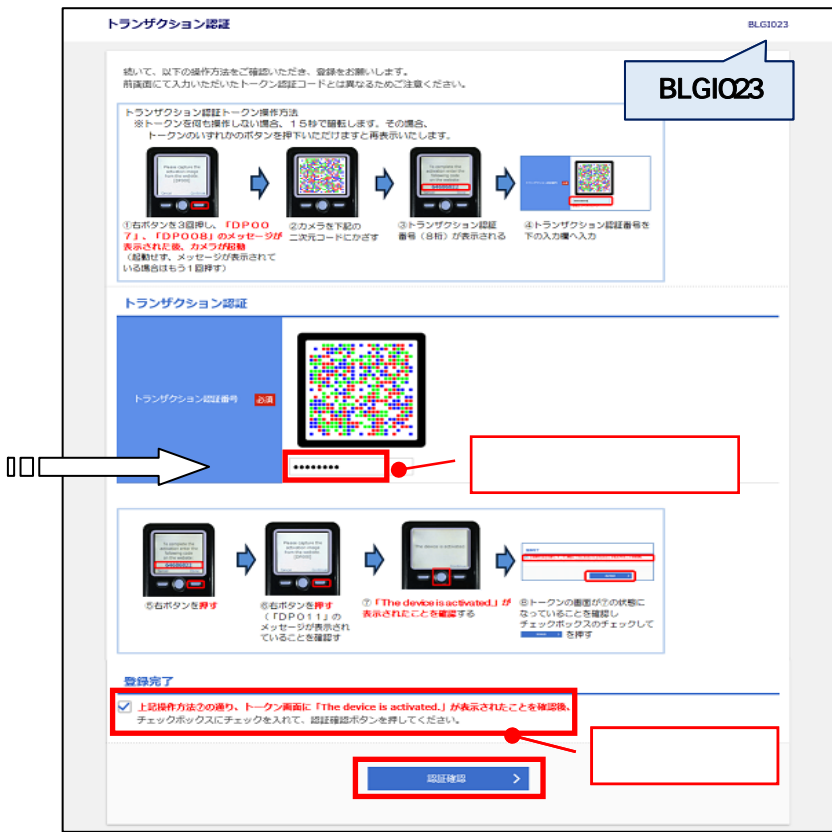

- ⑥ パソコン画面上の登録完了の「チェックボックス」をチェックし、「認 証確認」をクリック。トークンは中央ボタンを長押し(2 秒)し、電源 を OFF にしてください。
- ⑦ 続いて、トークンの登録が正常に完了していることを以下の操作 にて必ずご確認ください。

電源 OFF の状態で左ボタンを 押したまま、中央ボタンを長押 し(2 秒)すると、メニューが表示 されます。

Token info を選択し、右ボタン(OK)を 押してください。トークン画面にトークン コード(FDTxxxxxxx-1)が表示されると 正常に登録完了している状況です。ト ークンの中央ボタンを長押し(2秒)し、 電源を OFF にしてください。

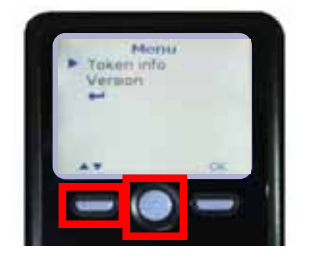

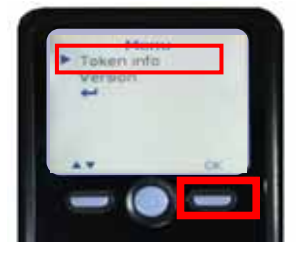

#### ◆ご確認ください◆

トークン画面にトークンコードではなく、「Device not activated.〔DP020〕」 が表示された場合は、トークンの初期登録が正常に完了していない状 況です。登録の"初期化"が必要となりますので、お取引店までご連絡い ただきますようお願いします。初期化にはお客さまのご契約口座及びト ークン裏面のシリアル番号情報をお伝えください。